## **Brightness / Contrast**

Patrick Parker Feb. 2018

## **How to change the brightness/contrast on a section**

**Brightness:** Hit the minus (-) key to decrease brightness and the plus (+) key to increase brightness.

**Contrast:** Hit the bracket left ( [ ) key to decrease contrast and the bracket right ( ] ) key to increase contrast.

## **How to change the brightness/contrast across many sections**

If you find a brightness/contrast you like for one section, and the remaining images are all similar and would benefit from the same change, you can change all the sections at once.

1. **Note the desired brightness/contrast for the first adjusted section:** Domain > List domain images > Click on the listed domain > Go to Modify > Attributes > write down the contrast and brightness > click cancel.

2. **Select all the sections you want to change:** Section > List sections > Click on the first section and then scroll down to the last section and click on the last section while holding down the Shift key to select all of the sections

3. **Change all the sections:** Modify > Color/Contrast > type in the new values for Contrast and Brightness that you wrote down > click ok > now all of your sections should be at the contrast and brightness that you like.

## **Default brightness/contrast**

The default brightness/contrast as the images comes off the microscope is Contrast: 1, Brightness: 0. It might be helpful to reset the brightness/contrast to the default and begin again from there.

Domain Attributes

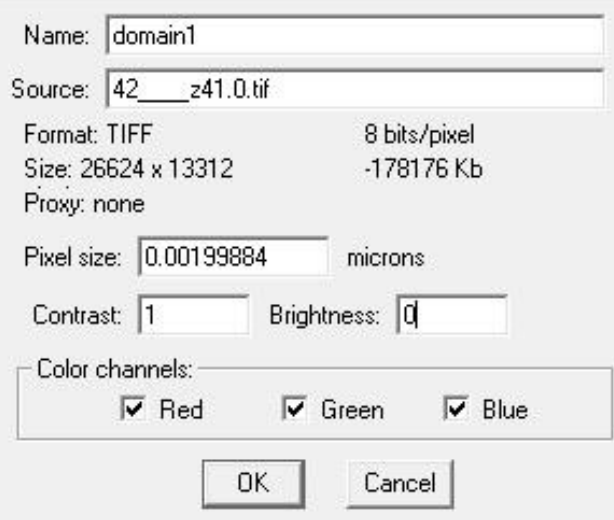

Above: Default of Contrast: 1, Brightness: 0.

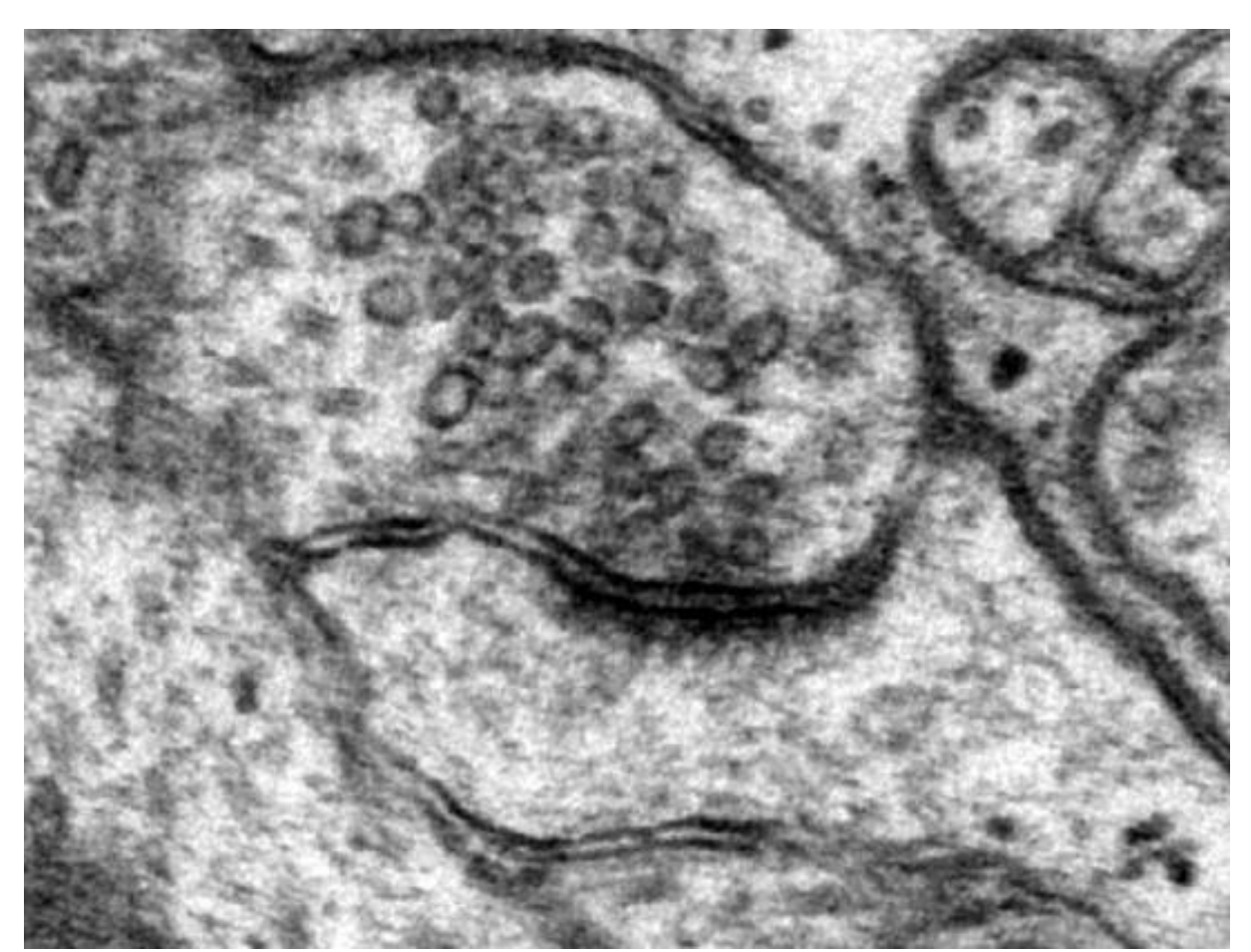

Above: Example of good brightness/contrast. You should be able to see the presynaptic vesicles, synaptic cleft, and postsynaptic density. Cytoplasm should be light grey.